# Creating My Video Story Map

We are excited to see your videos! The videos that are the most inspiring may be showcased on Britannica and Nickelodeon's social media channels!

To make your video, complete each of the steps in the workbook.

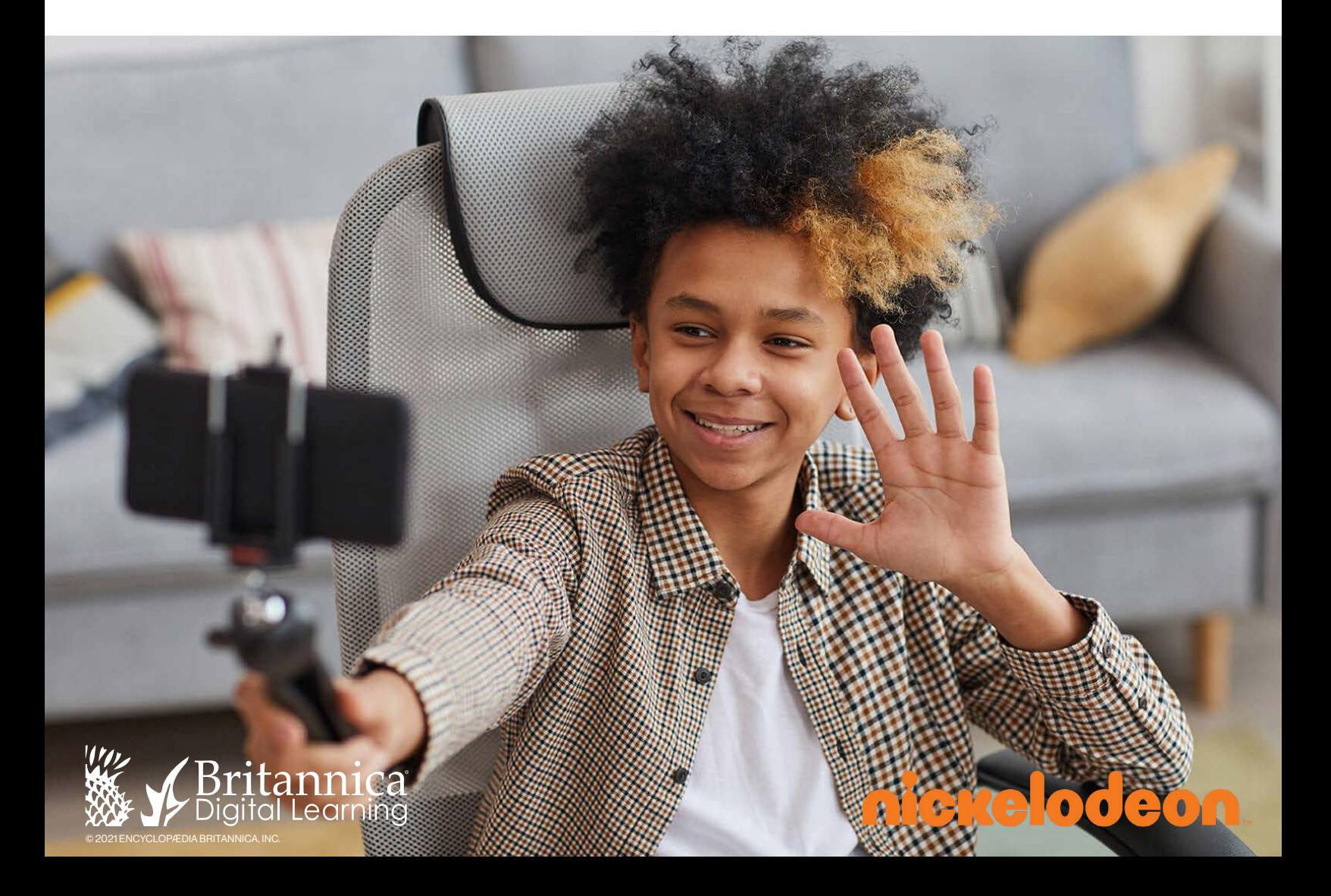

## SIFP1 RESEARCH

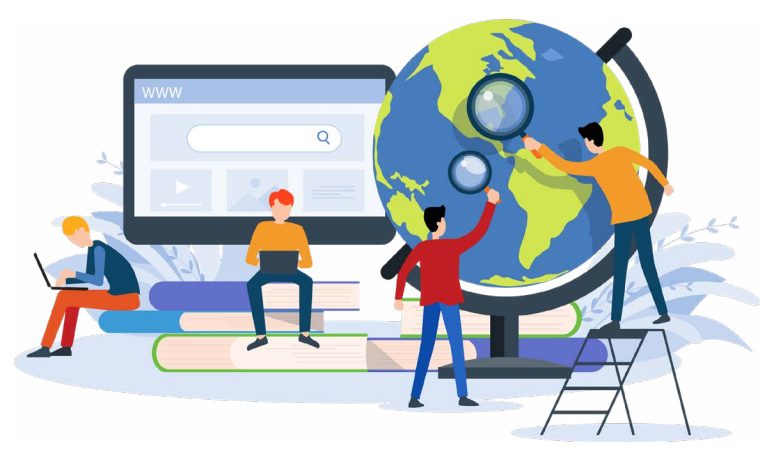

1. Research and explore different social justice issues. Use **[Britannica School](https://school.eb.com/levels/elementary)** or another reliable source to dive deeper and select 2-3 issues that interest you.

List the **issues** that interest you:

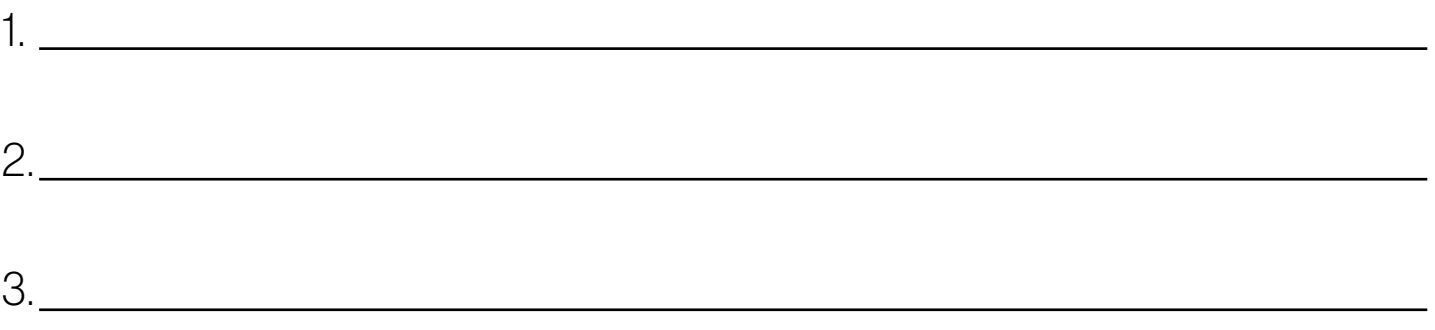

2. From your selected issues, choose at least one issue that you care about and would like to see addressed.

Write your chosen issue:

3. Research your issue and use your notes from your *Thought Catcher* to gather information. For each of the following questions, use the space below to write **1-2 sentences**.

Describe **what** your social justice issue is:

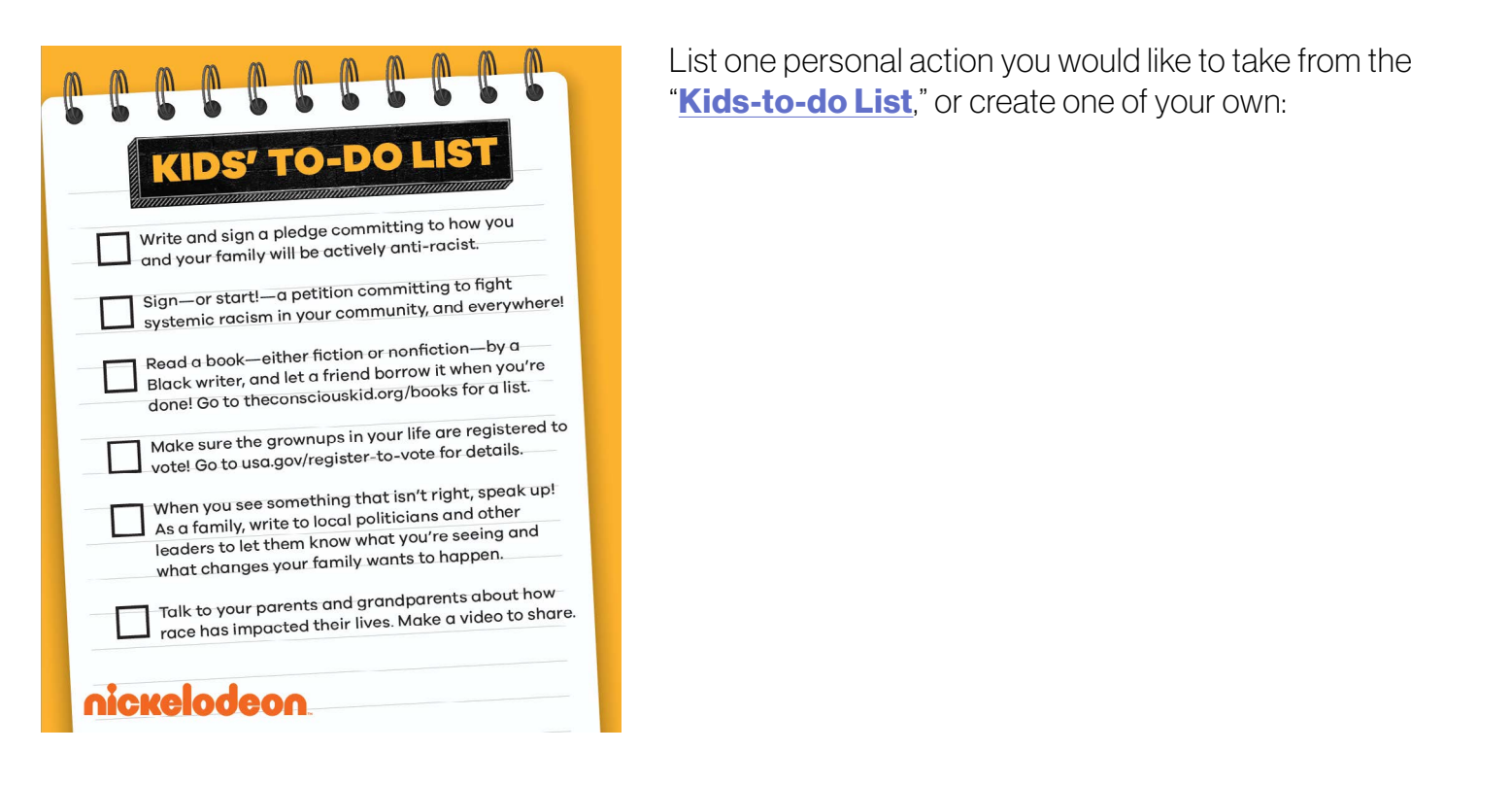

**Call allies into action:** challenge your community with **two action steps** they could take to address a social justice issue they care about, and **explain why it is important**.

### Action Step 1:

#### Action Step 2:

#### Explain why it is important to stand up for these issues:

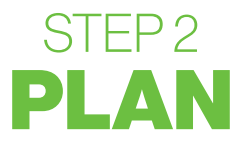

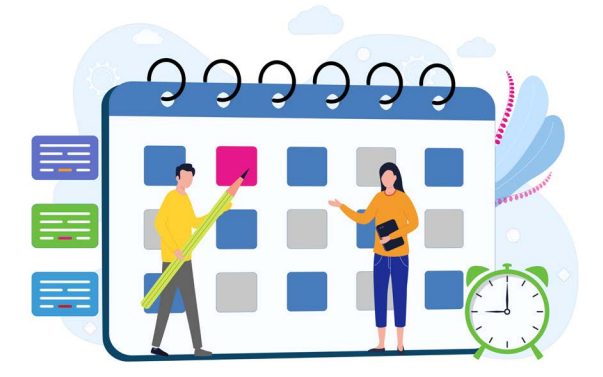

- 1. Review the **[Video Storyboard Guide](#page-4-0)** for social justice, and use this as a guide to create your video script.
- 2. Use the **information** you gathered in your research to help you write your script to complete your video storyboard on a blank [LumieLabs Video Storyboard](#page-5-0).

On the lines on your video storyboard, use the boxes above the lines to brainstorm the types of videos you would like to use for each portion of your script. Draw pictures or write words or phrases of the types of images you would like to see in your video.

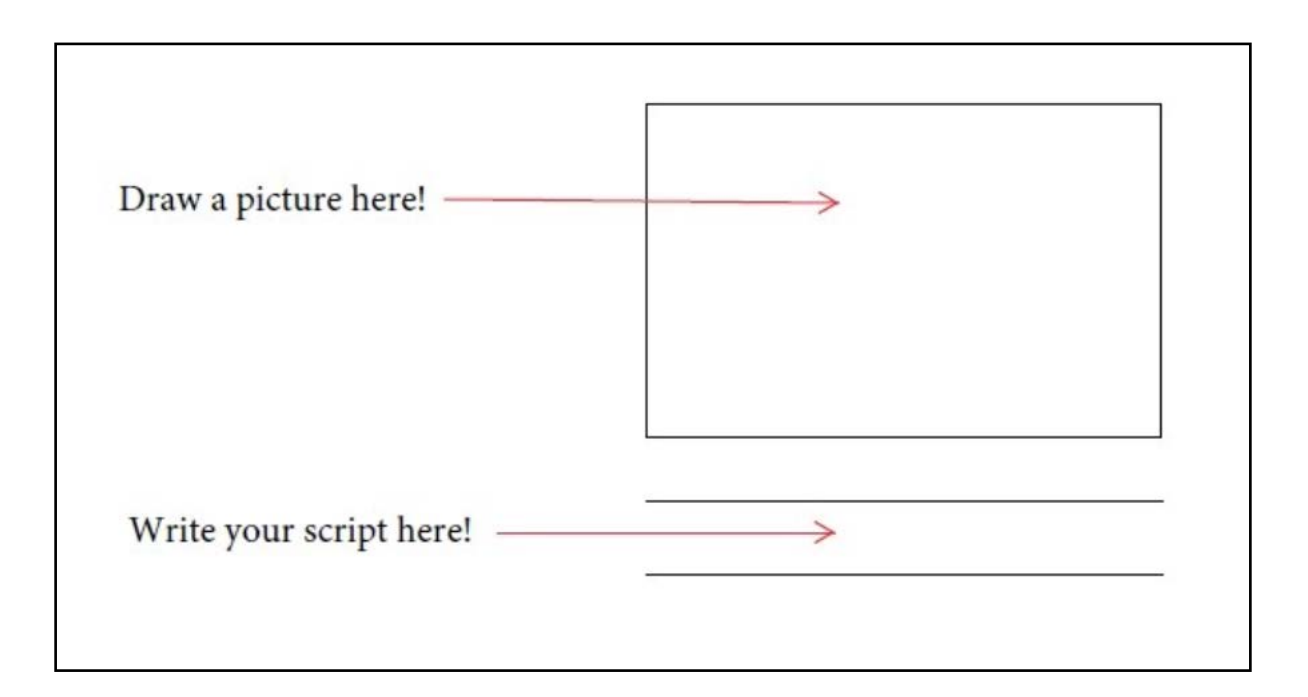

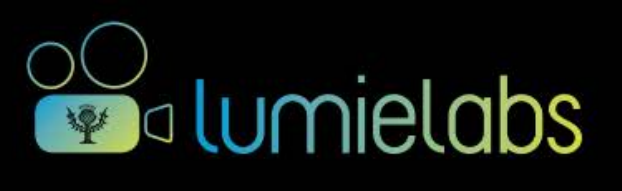

<span id="page-4-0"></span>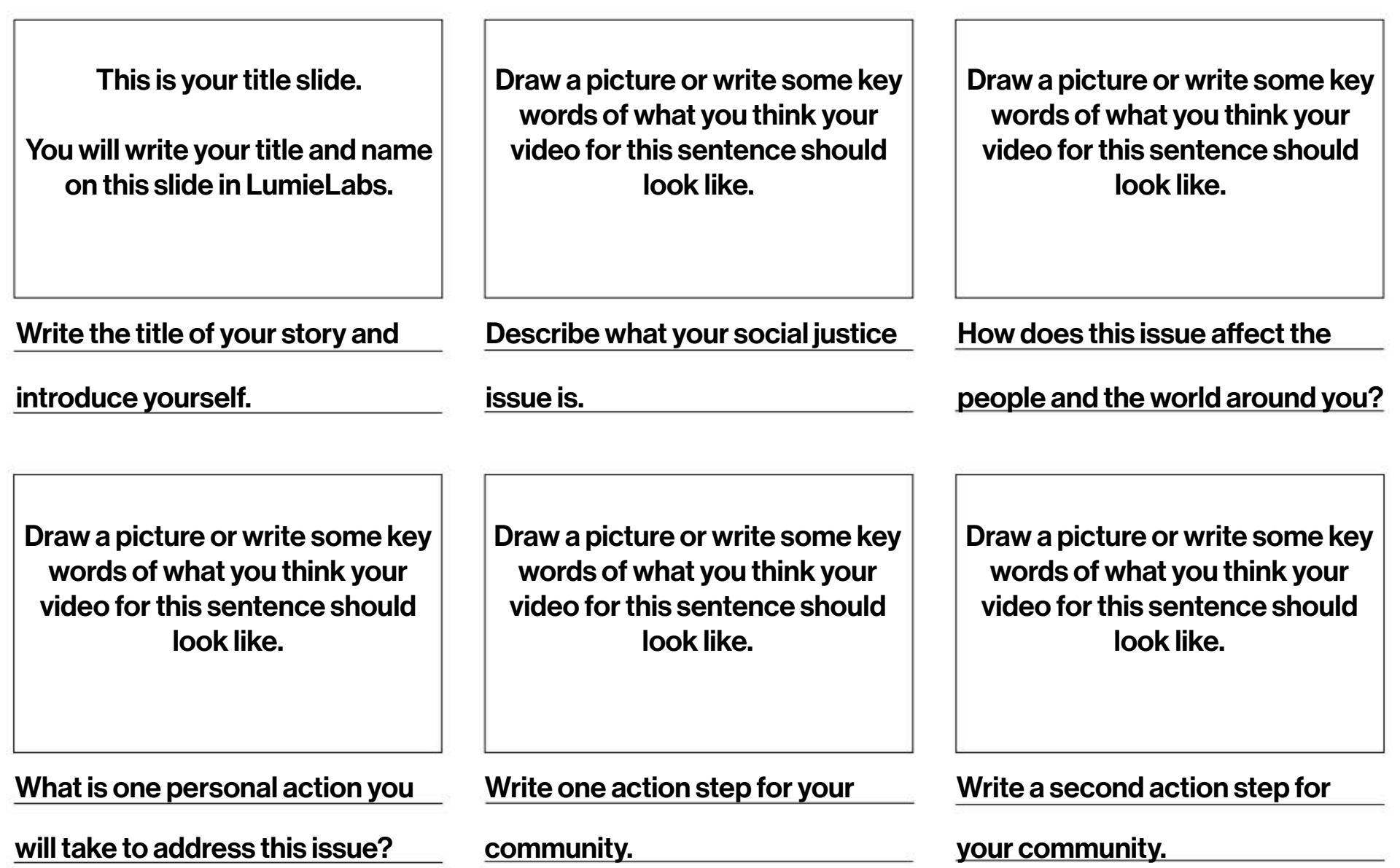

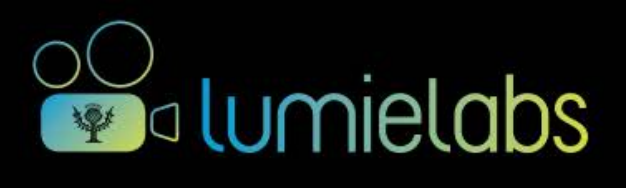

<span id="page-5-0"></span>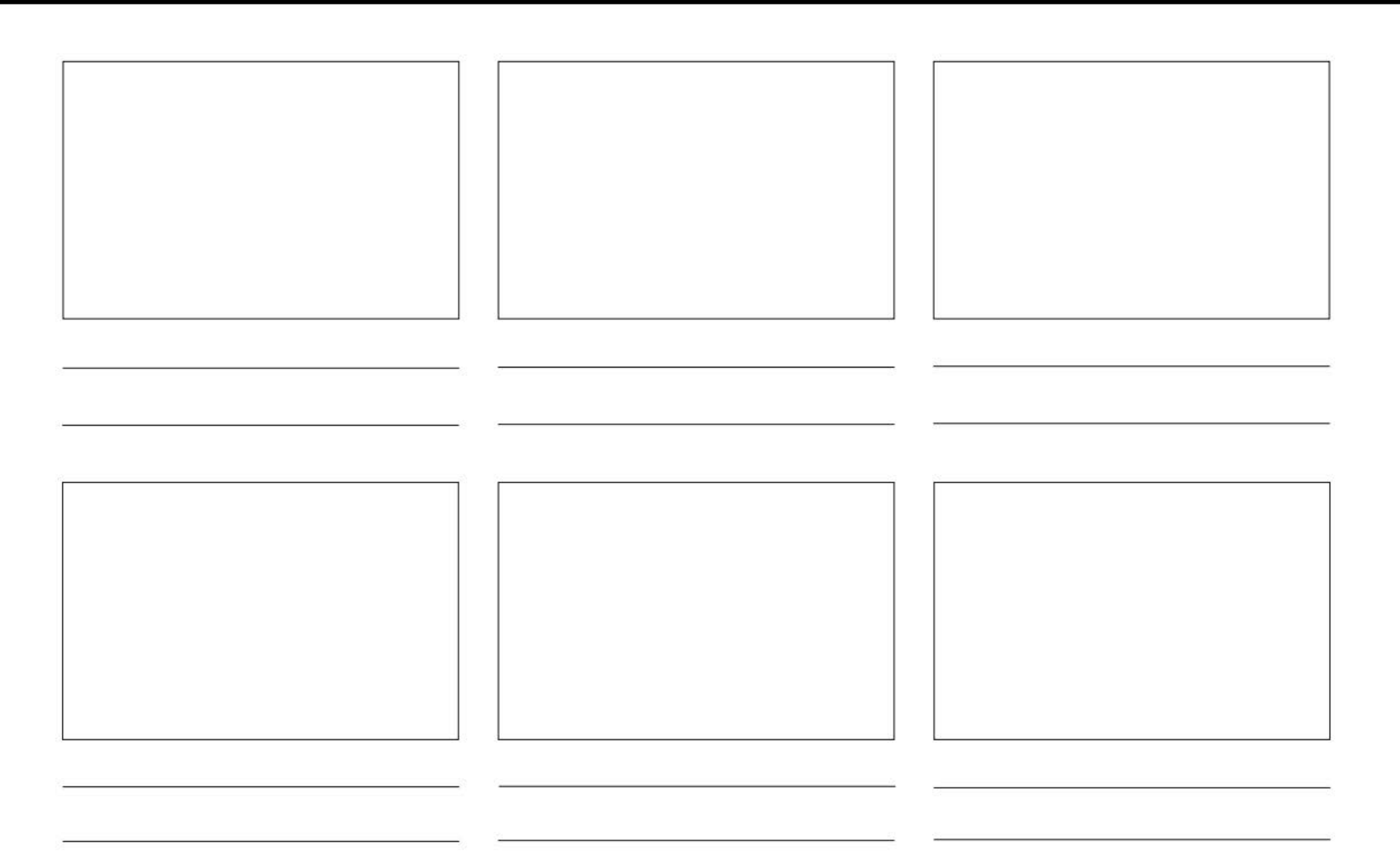

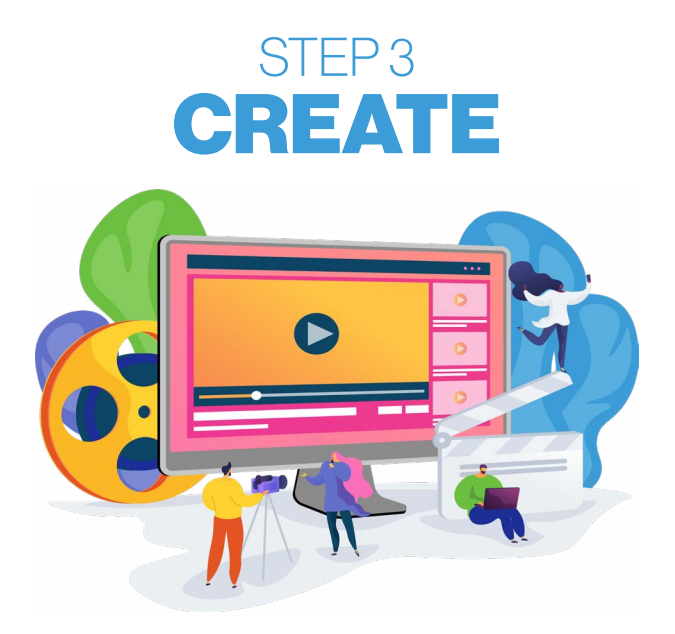

1. Now we are ready to make a video! Go to **[LumieLabs](https://lumielabs.binumi.com/)** and start a new video template by selecting shot-by-shot. Create a name for your video story.

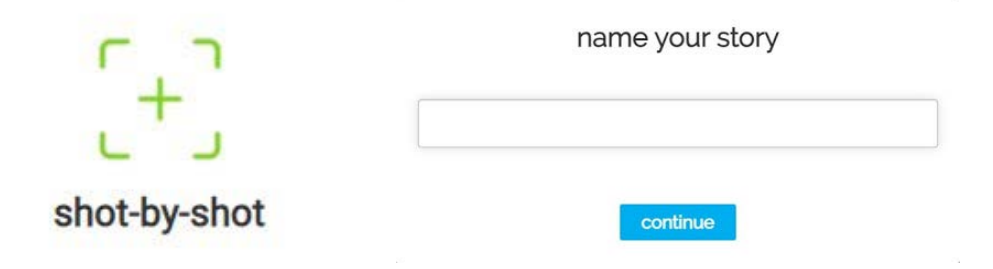

2. Select the title card icon to add a title slide to begin your video.

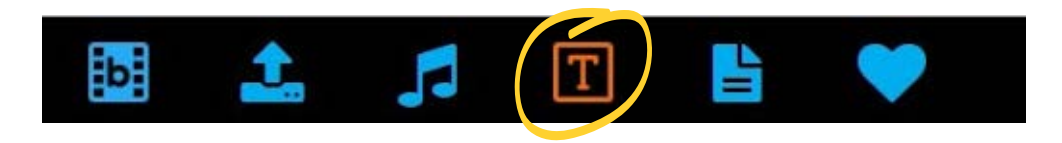

- 3. Use the  $\left(\begin{array}{c} 1 \end{array}\right)$  icon to add your selected tile card to your story.
- 4. Select the **edit clip** button to open the clip edit window.

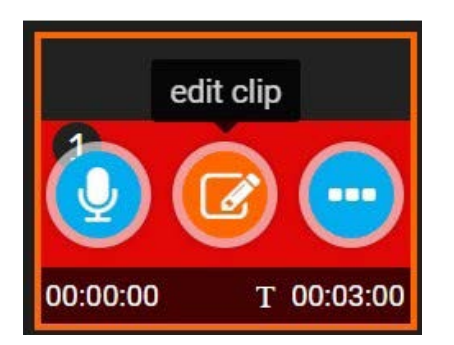

5. In the **clip edit window**, you can add the title to your story and your name. You can also adjust the font and size of the text! Make sure you click **save** when you are done.

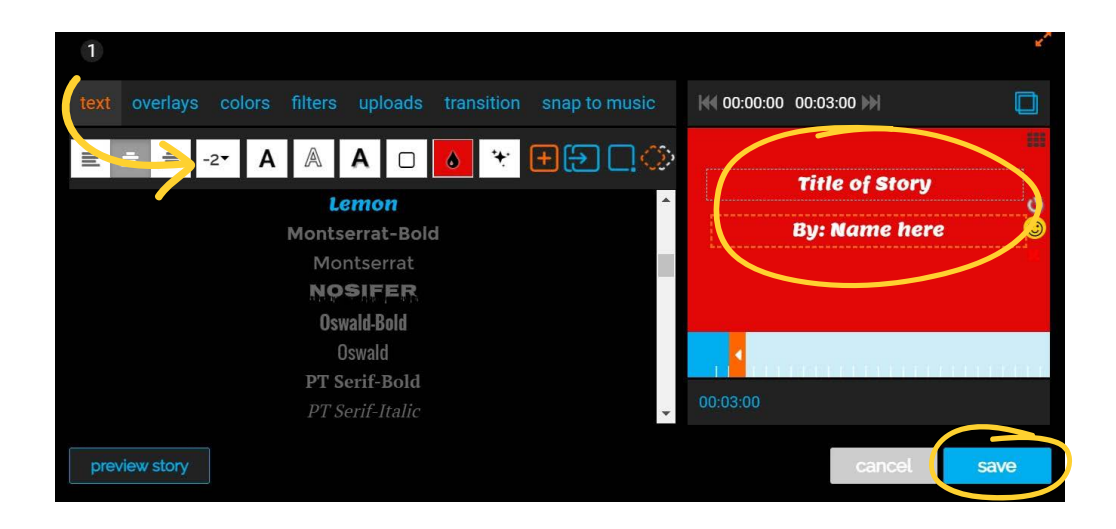

6. Now it is time to add **video clips** to your story! Use your completed **video storyboard** to help you search for clips in *LumieLabs* that are similar to the pictures/words that you drew in your storyboard boxes. Click on the **magnifying glass** to perform a keyword search based on each section of your video storyboard.

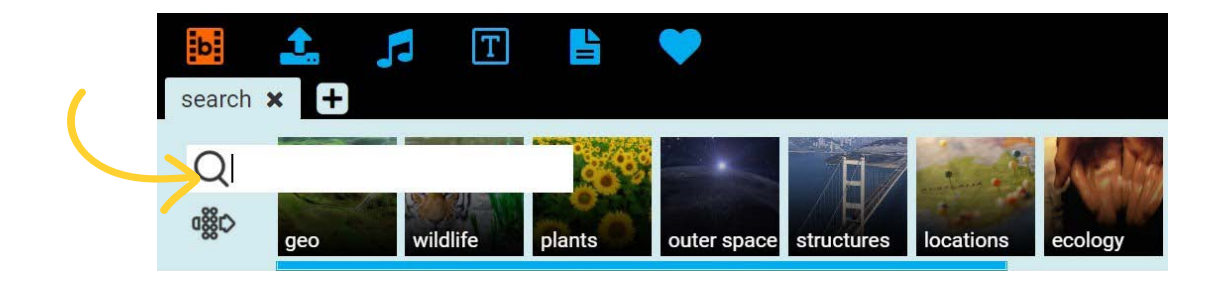

7. For each section of your video storyboard, perform a **keyword search** and choose **1-2 video clips** from your keyword search that you want to add to your story. Select the  $\bigoplus$  icon to add a video clip to your story. You should have about 6-12 video clips added to your story when you are done.

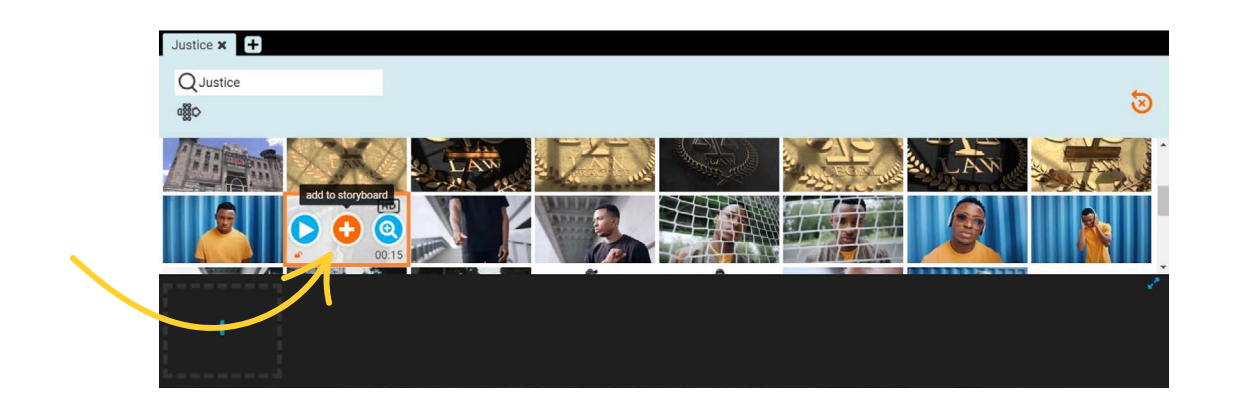

- 8. Once your video clips are selected, you are ready to record your script from your **video storyboard**. Practice reading your script aloud several times! To record your voice, select the  $\bigcirc$  icon on the first clip of your story.
- 9. To add a voice-over, a box will open for you to record your script. Click the record button when you are ready to record!

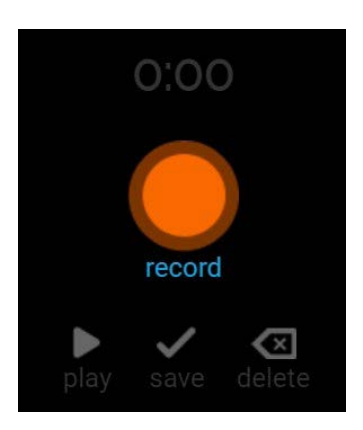

10. Once you have added your voice-over, click the **edit clip** button to open the clip edit window.

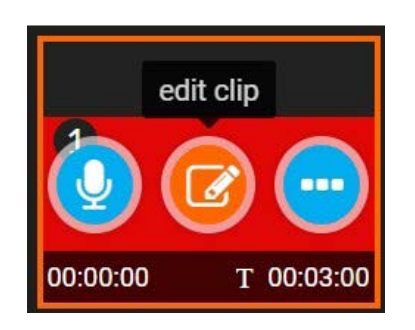

11. This window allows you to make all sorts of changes to your video clips! Here you can **adjust the** length of each video clip. Try making a clip longer so it will match with your voice-over!

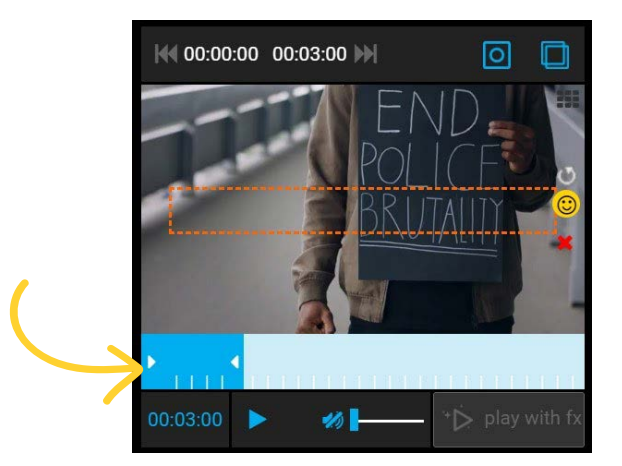

12. Now we should add some background music to your video! Select the **music note** to view the music options. Add music to your video and adjust the sound so your voice-over can be heard above the music.

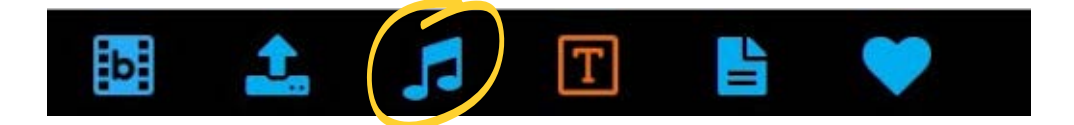

13. In the music section, click the **arrow** to select the different **music moods** that are available. Select a mood that matches the tone of your video! *LumieLabs* will provide a selection of music options to choose from. Select the  $\bigoplus$  icon to add your choice of music.

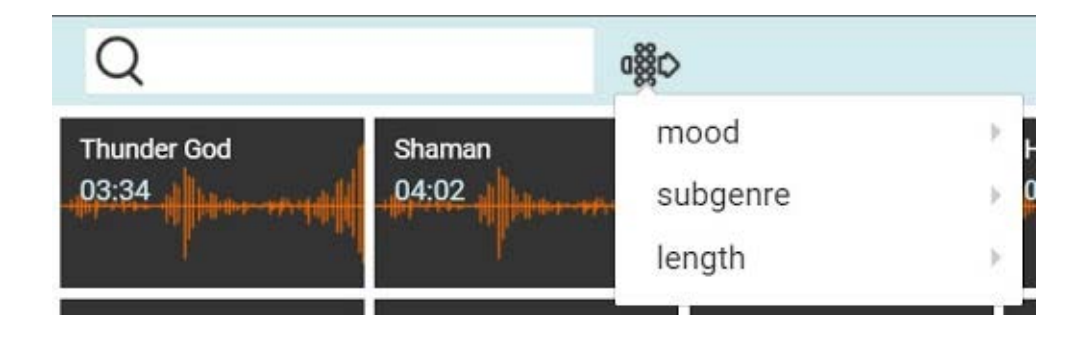

14. Once you have added a piece of music, the **music toolbar** will be open at the bottom. Use the toolbar to adjust your background music volume. You want to be able to hear your voice clearly on your video!

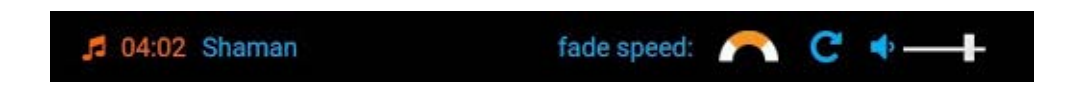

- 15. Now that you have all the pieces for your story, review the **[Video Editing Best Practices](#page-11-0)** with to guide you in editing your video and in making any last minute changes.
- 16. At the bottom right-hand corner of your screen, click **preview** to make sure your video includes all the necessary information.

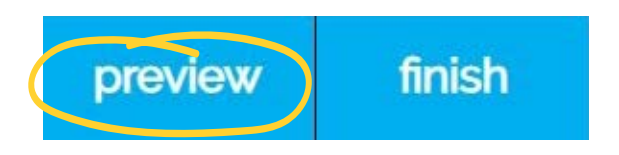

17. Once your video is completed, click finish to "render" and "finish" your video.

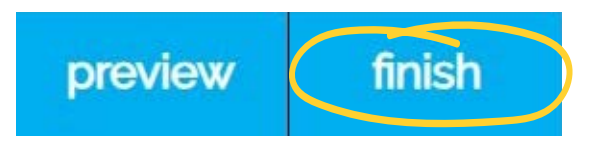

18. Your finished videos can be found in My Videos.

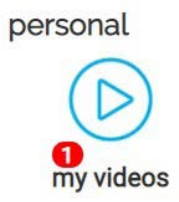

19. To **share** your completed video, select the arrow button.

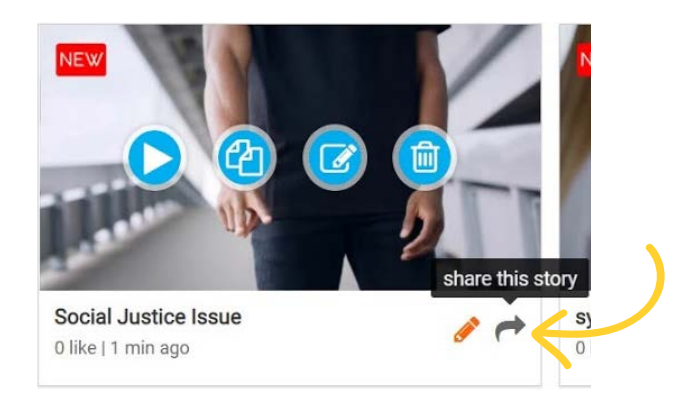

20. The "share video" window will open up. From here you will see the option to "post to a video wall" and choose the wall your teacher has instructed you to post your video to. Press the **share** button at the bottom of the window to share you video to that classroom wall.

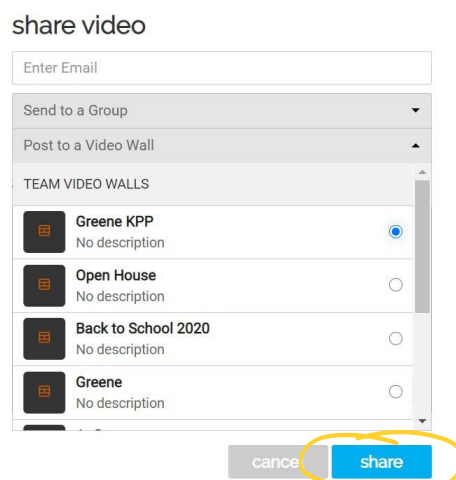

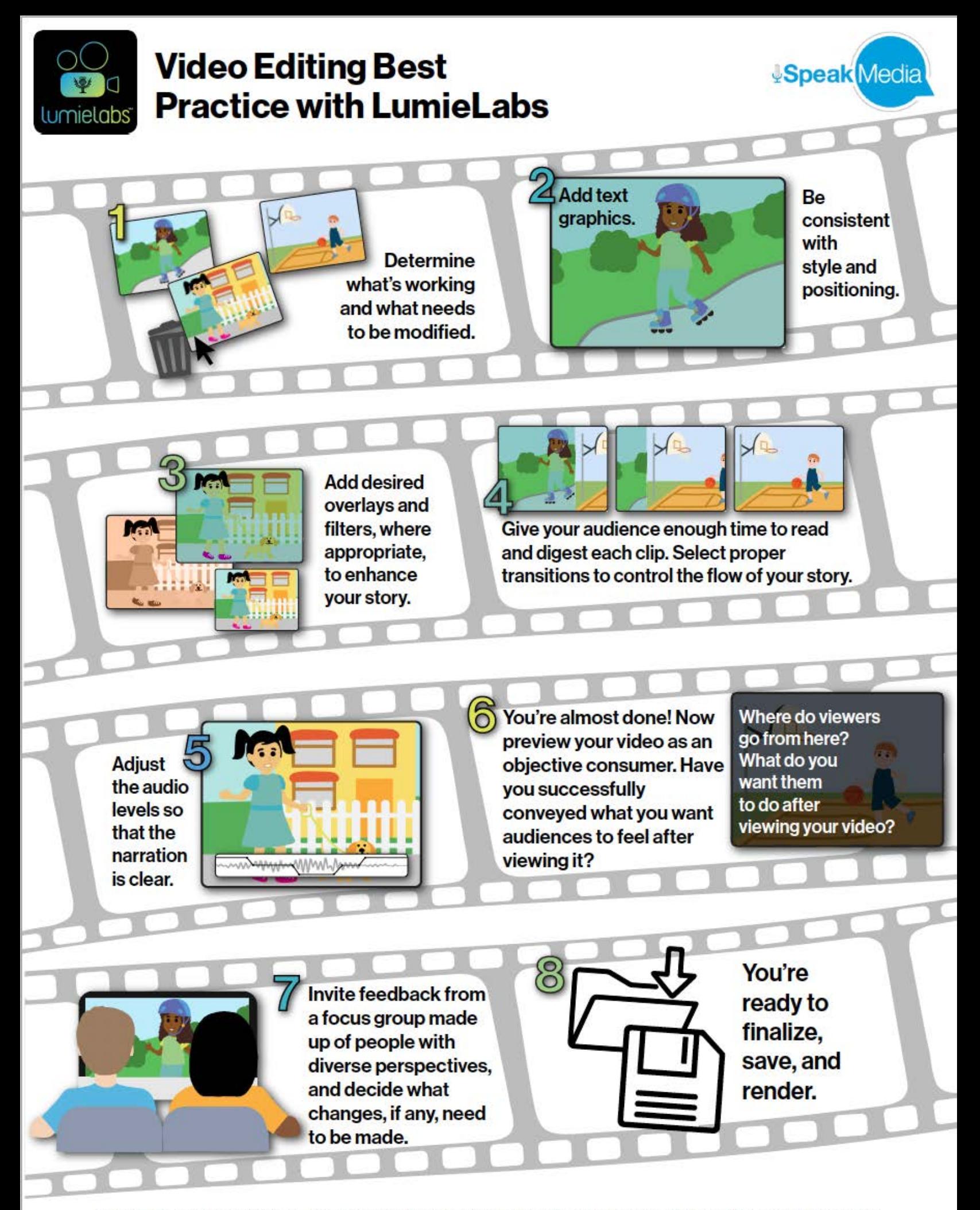

@ 2019 Encyclopædia Britannica, Inc. Britannica, Encyclopædia Britannica, and the Thistle Logo are trademarks of Encyclopædia Britannica, Inc. All rights reserved.